# **ID400 DC3 Installation Guide**

# **Preparing the System for First Use**

### **Prepping the Camera**

**DINIH** 

1. The camera battery must be charged before use. Use the supplied battery charger and allow at least 2 hours to fully charge.

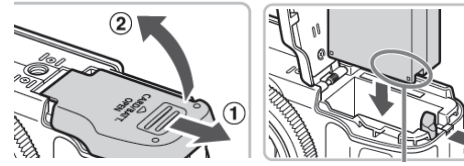

- 2. Clean the LCD surface on the back of the camera. Apply the guideline sticker to the camera LCD surface (shown in blue at right). The guideline helps to ensure the proper placement of your subject when taking ID photos.
- 3. Power ON the camera (red arrow at right):
	- a. Select a desired language.
	- b. Select a desired location by following the on screen instructions, and then press the ● on the control button.
	- c. Set [Date & Time format], [Summer Time], and [Date & Time] then select  $[OK] \rightarrow [OK]$ .
	- d. Set the camera image size to **5-Meg** and the ratio to **4:3**.
- 4. Slide the bottom cover to open the SD card slot. Insert the Camera SD card (labeled "**C**") into the card slot and click it into place. Close the SD card cover.

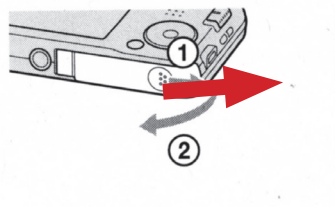

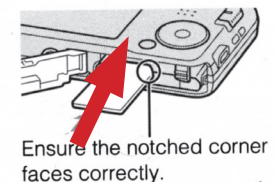

### **Prepping the Printer**

1. Power ON the printer.

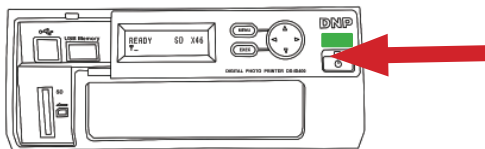

2. It takes about 25 seconds for the green light on the printer to blink, showing you have a good connection/signal strength.

#### **Selecting the Printer Settings**

- 1. Press the MENU button.
- 2. Press the DOWN arrow on the control button to display [ID PHOTO LAYOUT] on the LCD display.
- 3. Press the RIGHT arrow. The layout names appear.
- 4. Press UP and DOWN to select the correct country option (for example, USA PASSPORT is selected for United States passport photos). Press the EXEC button to save your changes.
- 5. The selected layout name appears under [READY].

#### **NOTE**:

(∘Ō,

 $MOVIE$  ( $\bullet$ ) W T

OMENU

If the antenna icon appears instead, press UP or DOWN to display the layout name.

- 6. Press the MENU button.
- 7. Scroll to the COLOR ADJUST option and press the RIGHT ARROW button.
- 8. On COLOR ADJUST COLOR press the RIGHT arrow again.
- 9. Use the DOWN arrows to select SHARPNESS. Use the LEFT and RIGHT arrows to change the setting to  $+2$ .
- 10.Scroll down again to the GAMMA setting. Use the LEFT and RIGHT arrows to change the setting to +1.
- 11.Press the DOWN arrow to select SAVE SETTINGS and press the EXEC button.

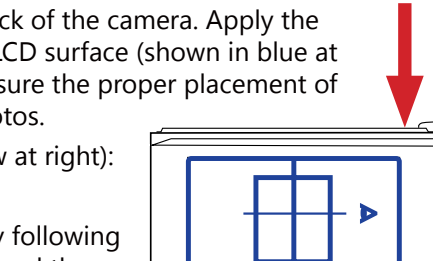

# **ID400 DC3 Installation Guide**

## **Loading the Printer Media**

DNP

- 1. Load the paper with the arrow pointing toward the printer (DNP ID Photo watermark side down).
- 2. Remove the protective sheet and set it aside for future use as a cleaning sheet.
- 3. Insert the paper until it clicks into place.

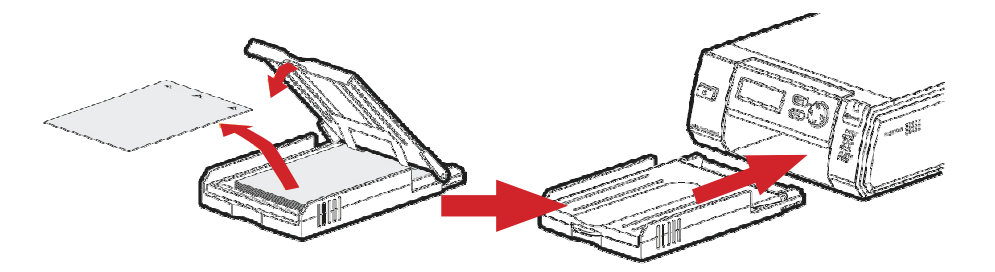

4. Press the PUSH OPEN area at the top of the cartridge compartment to open it. Insert the print cartridge until it clicks into place.

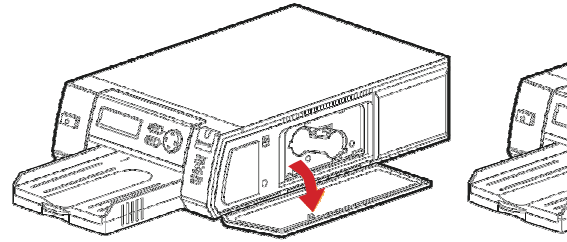

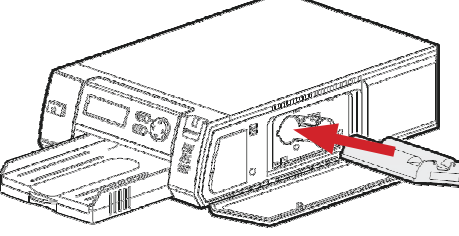

## **Technical Support**

**Telephone** 1.888.749.3587 FAX 1.704.784.7196

#### **Email**

(Used for technical issues) Technical Support Email Address: dnpsupport@dnpphoto.com

## **Taking a Passport Picture**

- 1. When shooting, follow these guidelines:
	- For best results with the Camera auto-exposure, use a light colored non-reflective background screen.
	- Keep the face within the frame of the guideline.
	- The top of the head should align with the top of the frame and the bottom of the chin should align with the bottom of the frame.

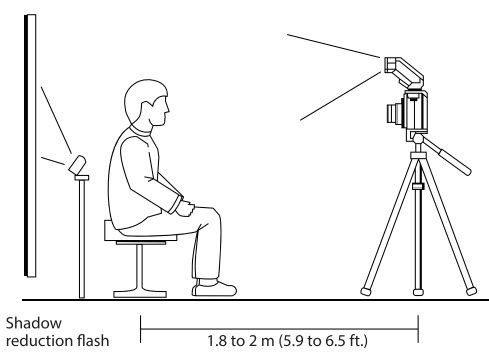

2. Stand about six (6) feet from your subject.

#### **NOTE**:

Use the camera zoom functionality to make adjustments. It is best to remain about 6 feet from the subject.

- 3. Make sure that the camera is horizontal with the subject's eyes.
- 4. With the subject aligned as shown, press the camera's shutter button.

## **Printing your Picture**

- 1. Press the **Play** button to review the image.
- 2. Press the **Menu** button and scroll down to DPOF. Press the center button to select.
- 3. It will take about 20 to 30 seconds to transfer your image to the printer so that printing will begin.

### **Mailing Address**

DNP IMS America, Corp. 4524 Enterprise Drive NW Concord, NC 28027

Please contact DNP Tech Support prior to sending any items. All returns require a Return Authorization Number for proper handling. Please contact our Support Center for further details.

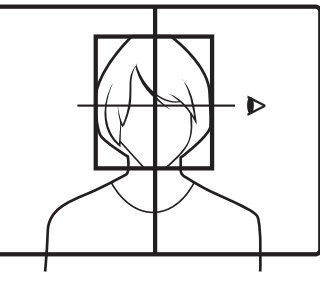